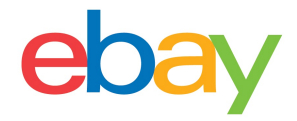

# **Seller Hub Reports Guide**

### **Copyright statement**

Copyright © 2021 eBay Inc. All rights reserved.

The eBay logo and experience are trademarks of eBay Inc. All other brand and product names are trademarks of registered trademarks of their respective owners.

### **Document information**

Version 1.0.0

Date: April 2021

### **Company Information**

eBay Inc. 2125 Hamilton Ave. San Jose, CA 95125 USA Phone: 408.558.7400

# <span id="page-2-0"></span>**UPLOADABLE TEMPLATES**

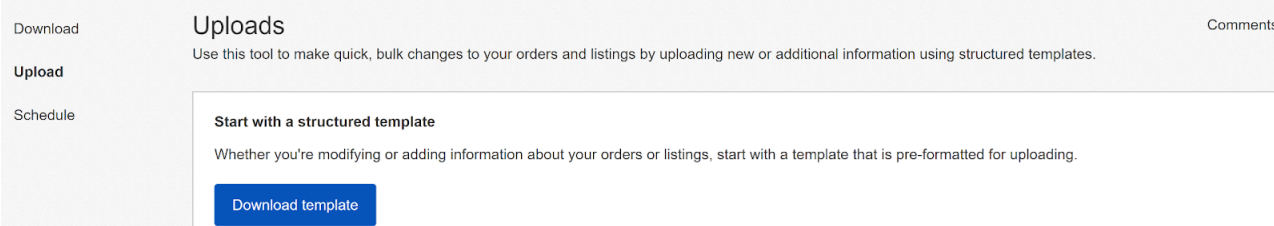

## <span id="page-2-1"></span>**Capabilities of a structured template**

An uploadable template file contains a set of structured data in a table that describes the products you are selling. Each row in the table contains the data for one product. Each column in the table contains a specific part of the description of each product. The first column determines what action the file feed will perform with the information. The rest of the columns each contain information about the product.

### <span id="page-2-2"></span>**Choosing a Structured template file**

Before choosing a template, determine the type of template you need. There are specific templates for each category, as well as a basic template. Each type of template is designed for a specific purpose.

- <span id="page-2-3"></span>**● Item specific template ( Coming Soon! )** 
	- Use this template to list items based on a particular eBay category, like a particular type of memorabilia. Use this template to list in one category
- <span id="page-2-4"></span>**Catalog templates (Coming Soon!)** 
	- Use this template to list items with ISBN, UPC, or SKU established identifiers
- <span id="page-2-5"></span>**● Edit Price & Quantity template** 
	- **○** Use this template to revise Price & Quantity listing information, which you can then update with only minimal changes before uploading those changes to eBay.
- <span id="page-2-6"></span>**● Revise Shipping Template** 
	- Use this template to update shipping information on each order with your tracking number and shipping carrier. A buyer can then start tracking their order.

### <span id="page-3-0"></span>**Download structured templates**

1. Navigate to the **Reports tab**

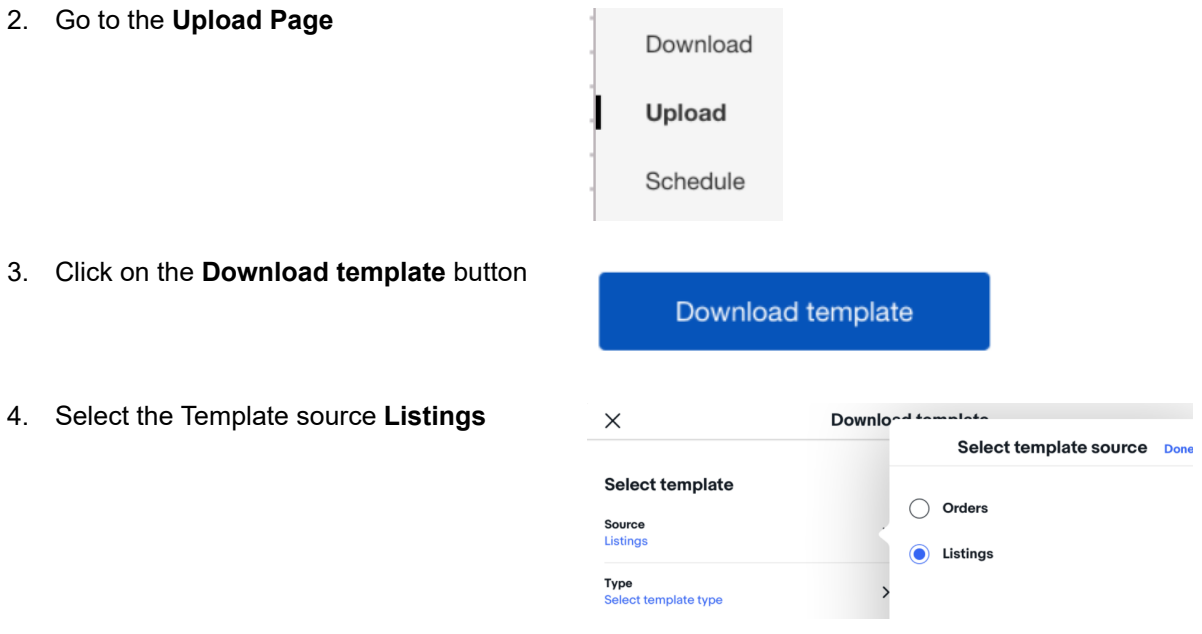

- 5. Select the Template **Type** (edit price and quantity)
- 6. Click the **Download button.** Look for your downloaded template in lower left of your screen, "**Your template is ready**"

# <span id="page-4-0"></span>**Edit Price & Quantity template**

To simplify the revision process, you can download a template file that contains existing listing information, which you can then update with only minimal changes before uploading back to the site. For example, you can revise the price or update the Quantity using the template, changing the corresponding values on each row.

When your listings have Variations, they will be included on this template. To revise the quantity or price of a variation attribute, change the values on the corresponding variation rows.

In addition to the fields you use to update your listings, the revision file provides the *Action* and *Item Number* fields and values. These field values need not be changed.

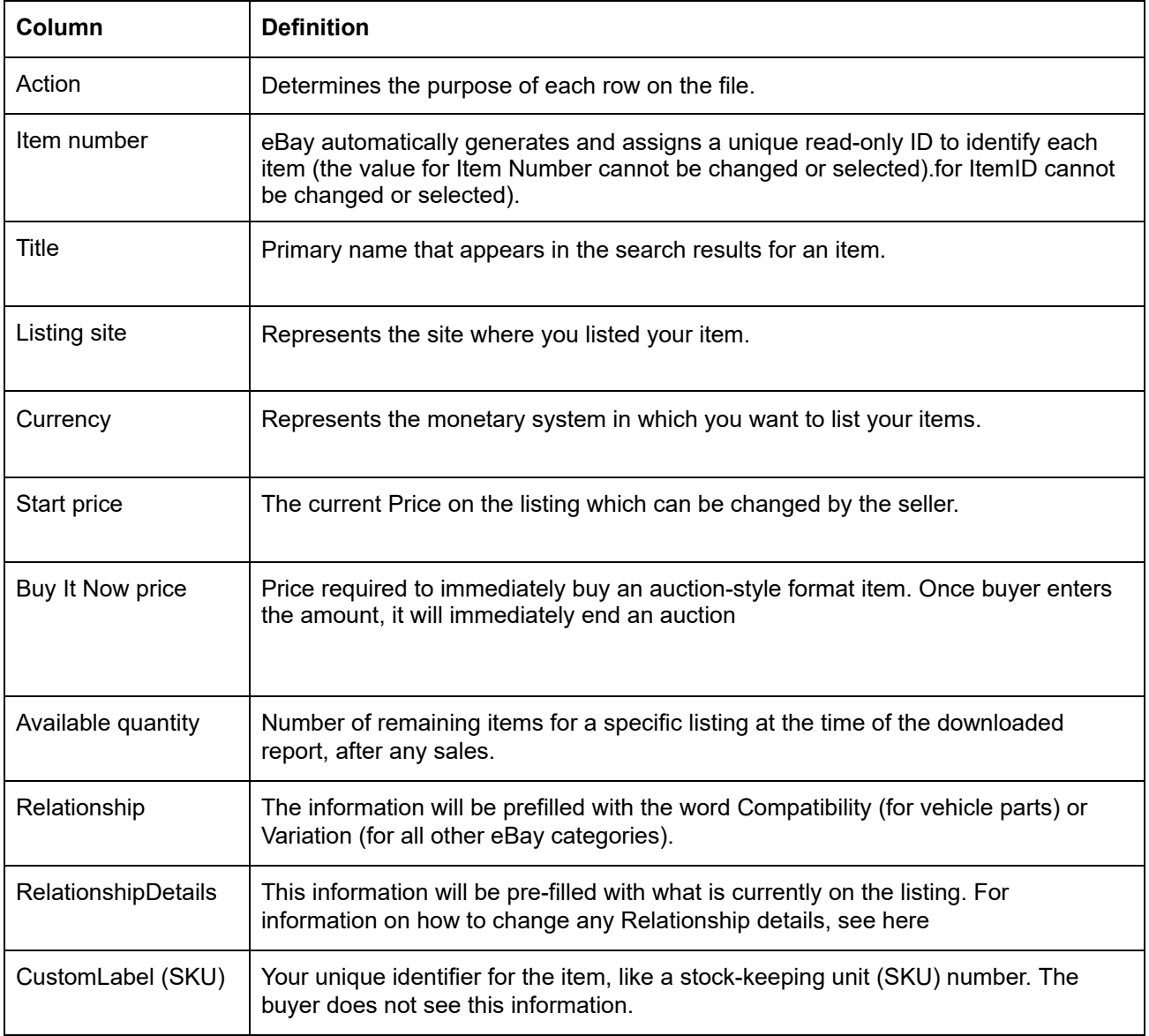

#### <span id="page-4-1"></span>**Summary of fields (Price & Quantity )**

Revise the values in the price and quantity fields in the corresponding row, or child row corresponding to the variation. When you are finished, save the file in CSV format with a file name you can easily identify and remember where you saved it. **Required**: **Format the download CSV file before saving**

# <span id="page-5-0"></span>**Format the download CSV file before saving**

- In the excel file, select column C and hold control key and click on F
- Once both columns are selected, right click and choose Format Cells
- Click on number on the left category
- Change decimal places to zero and click OK.
	- You will now be able to see the Item Number

## <span id="page-5-1"></span>**Upload Edit Price and Quantity templates**

1. Go back to the **Upload section** of the Reports tab.

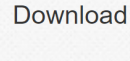

**Upload** 

Schedule

Start upload

- 2. Select the **Start Upload** button.
- 3. Select **Choose file**

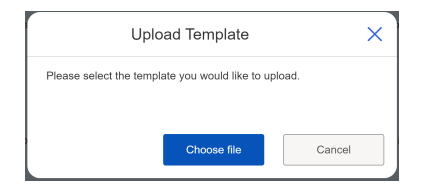

- 4. Choose the **.csv** file
- 5. Select the **template type** you're uploading.
- 6. Select **Upload**.

Once you've added information to the template and converted it to a .csv file, the process for uploading it is the same whether you're listing new inventory or editing existing listings in bulk.

Once you hit the Upload, your file will be processed and all the actions you requested will be run. This usually takes less than 15 minutes, though very large files can take longer. When the upload is finished, you'll see a message saying Your upload is complete and a downloadable report of all the actions taken will be generated. Note: Even though the upload may be completed, you must check the download report to make sure there are no rows that failed.

### <span id="page-6-0"></span>**Revise Shipping template**

Use this template to update the tracking number and carrier name. The tracking number will be posted on the buyers account so that they can see you shipped the item.

#### <span id="page-6-1"></span>**How to download shipping template**

- 1. Go to the **Seller Hub Reports** tab 2. Click on **Upload** Download **Upload** Schedule 3. Click on **Download template** Download template 4. Select **template source** 5. Select **Orders**  $\times$ Dow Select report source Done Select template conders Source  $\bigcap$  Listings Type<br>Select template type
- 6. Select **template type**

7. Click on add **Order Tracking and Shipping info**

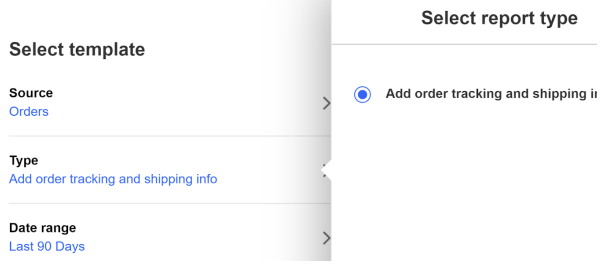

- 8. Select the **date range** (default is last 90 days)
- 9. Click **done**
- 10. Click **Download button** Look at the bottom left corner for the downloaded templates in progress.

#### <span id="page-8-0"></span>**Format the download CSV file before saving (Required)**

- In the excel file, select column C and hold control key and click on F
- Once both columns are selected, right click and choose Format Cells
- Click on number on the left category
- Change decimal places to zero and click OK.
	- You will now be able to see the Order Number and Tracking Number

#### **Column name Definition**  Shipping Status | Expected string value added by users/sellers: Shipped or Not shipped. This Column is **optional**; if tracking info is provided then our system interprets and marks it as shipped. Order Number  $\vert$  An eBay-generated ID used to uniquely identify the transaction for a multiple item order. Item Number eBay automatically generates and assigns a unique read-only ID to identify each item (the value for Item Number cannot change or be selected). Item Title Primary name that appears in the search results for an item. Custom Label Your unique identifier for the item, like a stock-keeping unit (SKU) number.The buyer does not see this information. Transaction ID  $\blacksquare$  An eBay-generated ID used to uniquely identify the transaction for a single item order. Shipping Carrier Used Field is kept blank for the seller to fill in th[e carrier name](https://developer.ebay.com/DevZone/XML/docs/Reference/eBay/types/ShippingCarrierCodeType.html) used. On the carrier page browser, use Control  $+ F$  to find your carrier. Enter a valid shipping carrier name. For example, if ShippingService-X:Option is UPSNextDay , enter UPS. Do not enter the value UPSNextDay. To use this field, you must also provide a value for Tracking Number. Tracking Number  $\Box$  The tracking number assigned when requesting a shipping label. To use this field, you must also provide a value for Shipping Carrier Used.

#### <span id="page-8-1"></span>**Summary of fields (Shipping)**

#### <span id="page-9-0"></span>**Editing Tracking information for the buyer**

- Add tracking number and add carrier name on every row that has transaction ID and item number
	- If you are shipping with no tracking info, mark the row as Shipped. If you've provided tracking info then the status column is optional and implicit.
- Save the CSV file
- Upload the CSV file

#### <span id="page-9-1"></span>**How to Upload the ReviseShiping template**

1. Go to the Upload section of the Reports tab

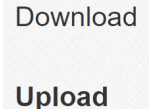

Schedule

- 2. Click **Start Upload**
- 3. Click the **Choose file** button

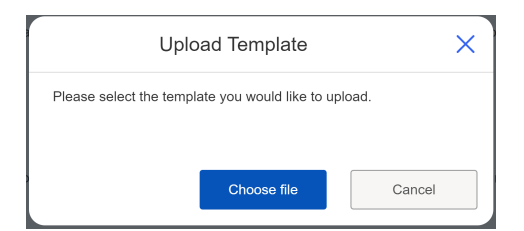

**Start upload** 

- 4. Browse to the .csv file you just saved, select it and click **Open**.
- Microsoft Excel Comma Separat  $\vee$ Cancel Open

 $\mathbf{x}$ 

 $\circ$ 

Upload in progress

ellay Orders Bept-12-2020-8, 54.cov

- 5. Look at the bottom left corner for the **Upload in Progress**
- 6. Check the status of your upload by clicking on the **Download results** link

7. Open the results report and check the **Status** column [ C } where you will see failure or success.

For any row that has a status failure, see error message in column [ E ] and/or contact customer support.

#### **[UPLOADABLE](#page-2-0) TEMPLATES [3](#page-2-0)**

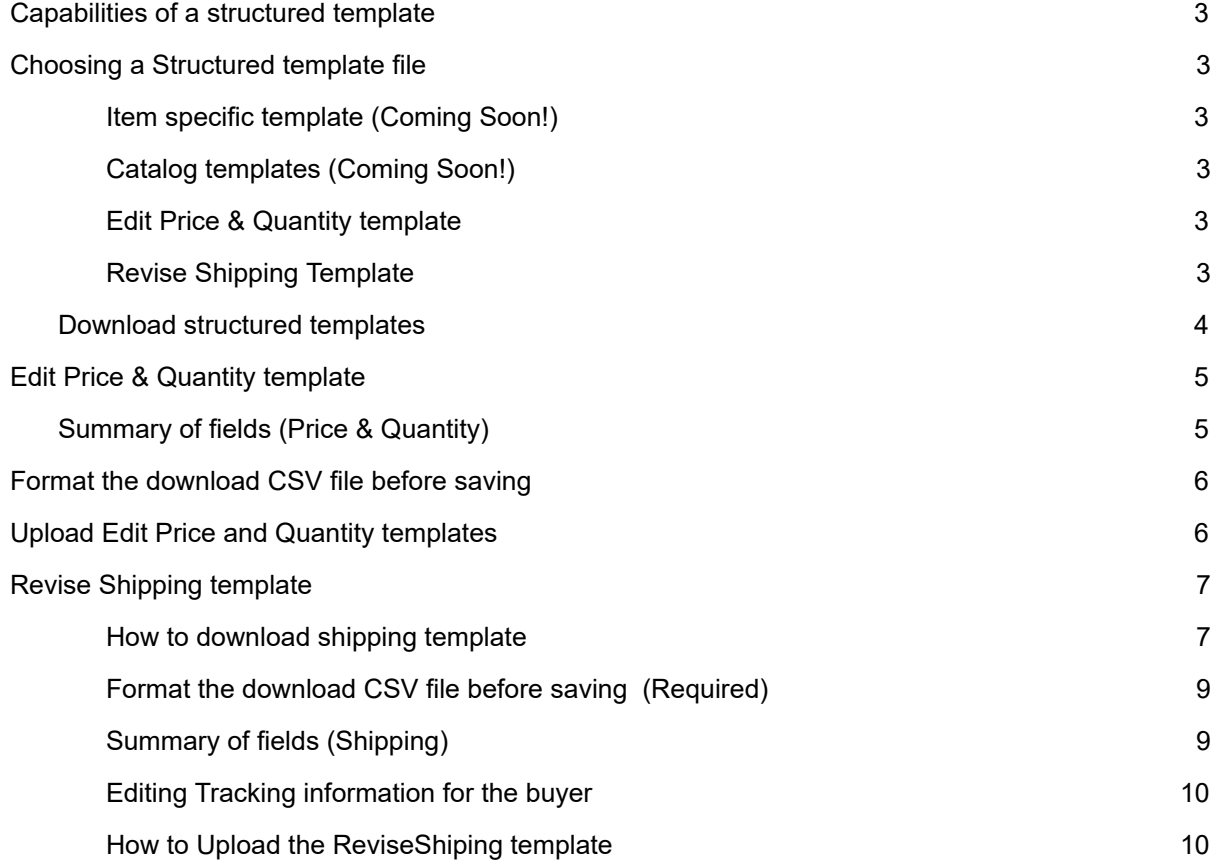